# TSP 100 Installation on Windows

## **Star TSP100 Series**

We always recommend using the manufacturer's installation guidelines there are some recommended steps for an easy installation.

#### **Use the latest driver**

We need to ensure that we have a printer driver installed on the computer using the printer. Because your installation disk may not have the very latest driver we recommend you visit the Star Micronics web site at<http://www.starmicronics.com/> . You can download the latest drivers for your model printer and for your specific operating system. These files are large so allot some time for this process.

## **Once the driver is installed**

- 1. Connect the printer, plug into a power source and turn it on.
- 2. Your printer will locate the driver you installed.
- 3. Now you can insert a roll of paper and press the feed button a couple of times to advance the paper.

**IMPORTANT:** Although USB devices are advertised to plug into any port we have found over the years that "*printer drivers*" should always be plugged into the same port. We recommend that you tag this port to easily identify it.

4. We recommend printing a test page and if possible a test transaction in Visual Anthology.

## **Setting the printer to open the Cash Drawer**

- 1. You should have received a cable that looks like a phone connector.
	- a. Plug one end into the printer and the other into the cash drawer.

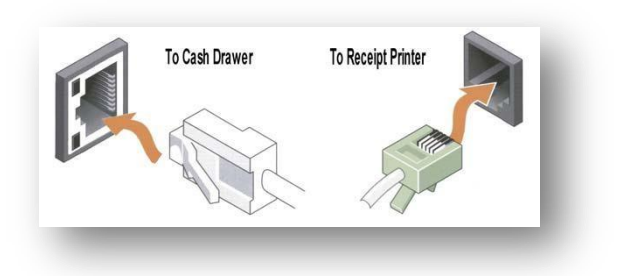

- 2. Next we need to change the printer properties.
	- a. Click on you Windows start button
	- b. Choose "Devices and Printers"
	- c. Locate your TSP100 printer
	- d. Right click the icon and choose "Printer Properties"

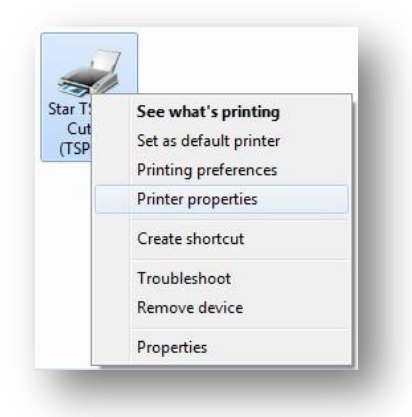

- e. Choose the "Device Settings" tab
- f. There are two possibilities for the cash drawer. One is to choose *Cash Drawer 1* |*Open* before Printing. The other is *Peripheral Type* | *Cash Drawer and Peripheral Unit 1* | *Document Top*

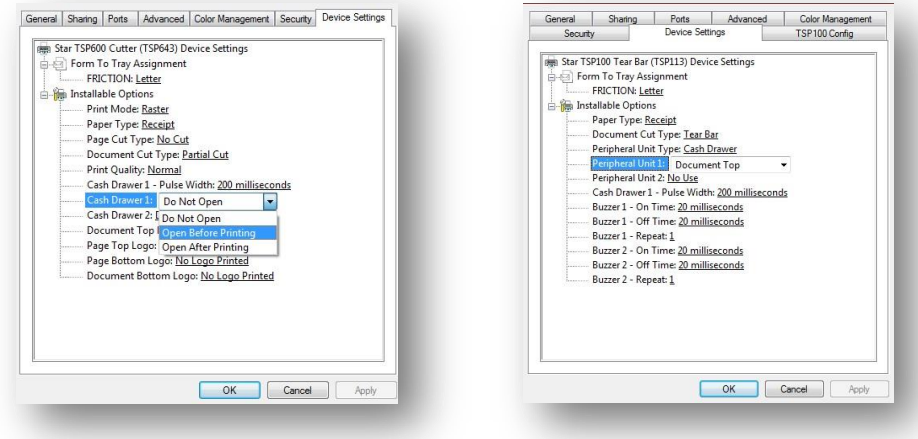

- g. Choose Apply
- h. Choose Ok

### **Getting Visual Anthology to see your printer**

Before we can print from Visual Anthology we need to set up the printer in the Station screen. This is an easy but often overlooked step.

- 1. Open Visual Anthology on the workstation
- 2. Open *Master Files* → *Stations*
- 3. Click the ellipsis button to select your printer.

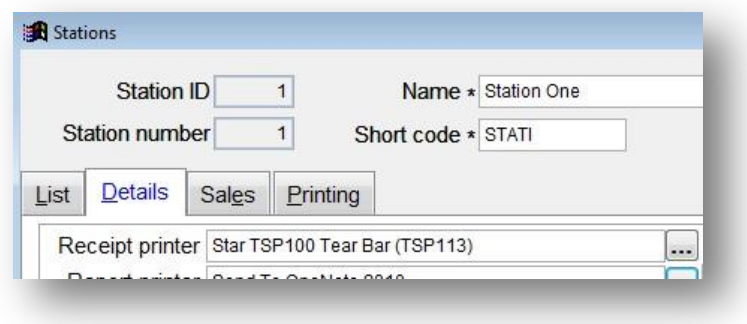

4. Save your changes